## 1 Technische Voraussetzung

WebEx Training kann bei der Nutzung der Betriebssystemen

- Windows und
- Android

gestartet werden.

Falls Android verwendet wird, muss die App Web Ex heruntergeladen werden.

In Ihrem Browser muss JavaScript aktiviert werden. Falls Sie die Einstellungen in dem genutzten Browser überprüfen möchten, können Sie der unten stehenden Anleitung folgen.

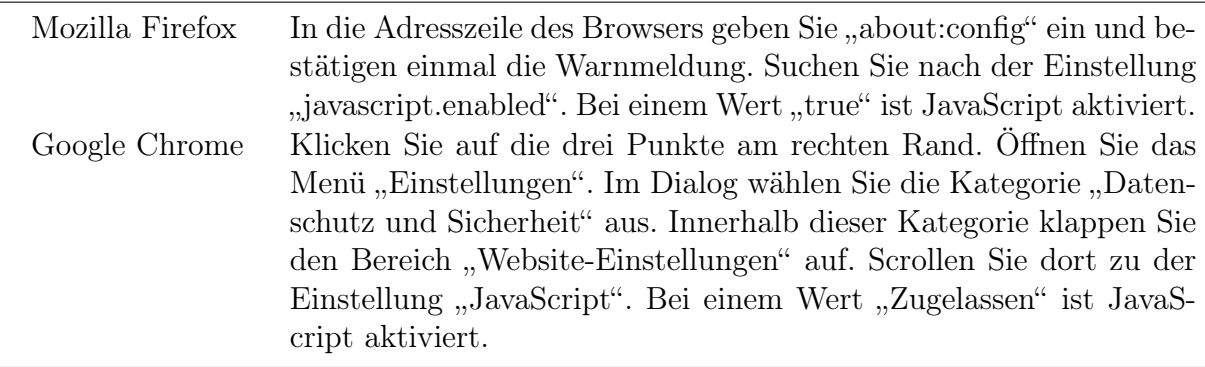

# 2 Einladung

### 2.1 . . . vom Dozierenden

Die Einladung enthält Informationen zum Ablauf des Kurses sowie den technischen Voraussetzungen. Als Absender der E-Mail wird

- die Adresse des Dozenten oder
- kursanmeldung@luis.uni-hannover.de

genutzt.

#### 2.2 . . . automatisiert von WebEx-Training

In dem Bereich "So treten Sie der Schulungssitzung bei" werden alle Informationen zu dem Beitritt des online-Kurses gelistet. Als Absender der E-Mail wird die Adresse messenger@webex.com in Ihrem E-Mail-Postfach angezeigt.

Hinweis: Falls Sie keine E-Mail bekommen haben,sehen Sie in Ihren Spam-Ordner nach oder informieren Sie den entsprechenden Ansprechpartner.

## 3 Beitritt zur Sitzung

Klicken Sie auf den Link in der automatisiert gesendeten Einladungsmail, um WebEx Training zu öffnen. Halten Sie das Passwort zur Eingabe bereit.

### 3.1 . . . bei erstmaliger Nutzung von Mozilla Firefox

Webex zu Firefox hinzufügen

Führen Sie dieses Finmalverfahren aus. um schnell allen Webex-Meetings beitreten zu können.

Webex zu Firefox hinzufügen Möchten Sie keine Erweiterung verwenden? Führen Sie eine temporäre Anwendung aus, um diesem Meeting beizutreten.

Falls Sie die Extension nicht installieren möchten, klicken Sie auf "Führen Sie eine temporäre Anwendung aus".

### 3.2 . . . bei erstmaliger Nutzung von Google Chrome

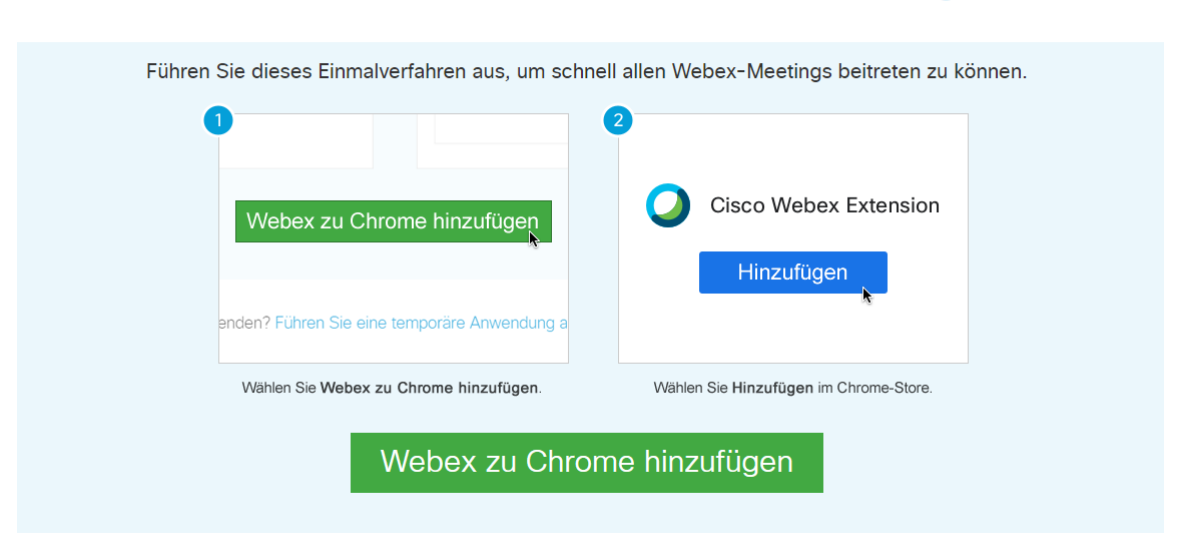

Schritt 1 von 2: Webex zu Chrome hinzufügen

Möchten Sie keine Erweiterung verwenden? Führen Sie eine temporäre Anwendung aus, um diesem Meeting beizutreten.

Falls Sie die Extension nicht installieren möchten, klicken Sie auf "Führen Sie eine temporäre Anwendung aus".

#### 3.3 . . . beitreten

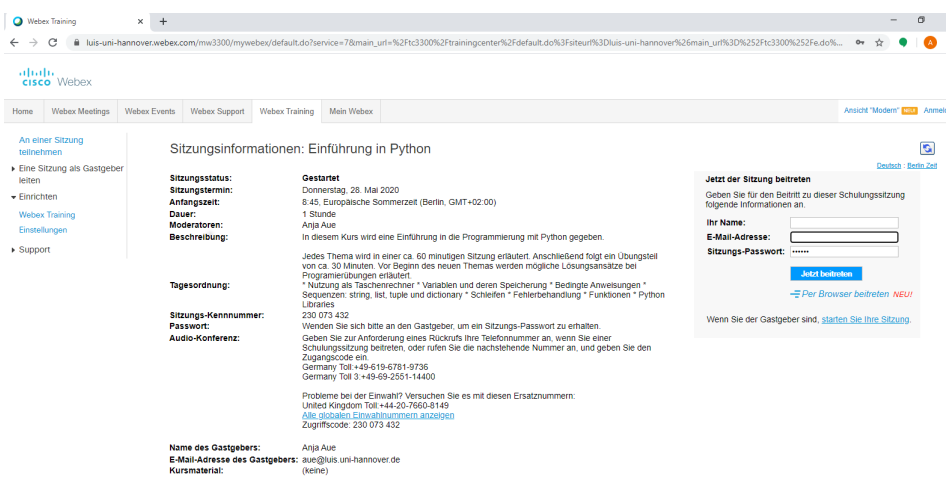

Im mittleren Bereich werden Informationen zu dem online-Kurs angezeigt. Falls der Dozierende Kursmaterial bereitstellt, kann dieses Material unter der Überschrift "Kursmaterialien" heruntergeladen werden.

Am rechten Rand geben Sie Ihren Namen und ihre E-Mail-Adresse an. Die E-Mail-Adresse entspricht dem Empfänger der automatisierten Mail von WebEx-Training. Häufig ist das Sitzungspasswort automatisiert gesetzt. Klicken Sie auf die Schaltfläche "Jetzt beitreten", um an dem Kurs teilzunehmen.

Anschließend wird folgender Dialog angezeigt.

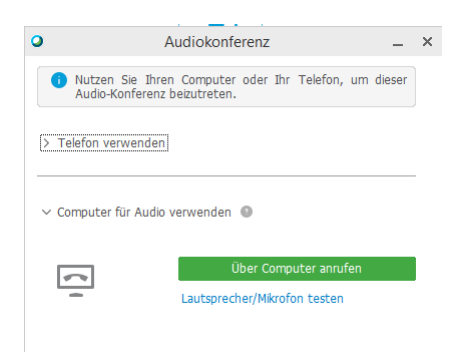

Klicken Sie auf die Schaltfläche "Über Computer anrufen".

Mit Hilfe des Links "Lautsprecher/Mikrofon testen" ihre Audio-Verbindung können Sie vorab ihre Audio-Verbindung überprüfen.

## 4 Arbeiten mit WebEx-Training

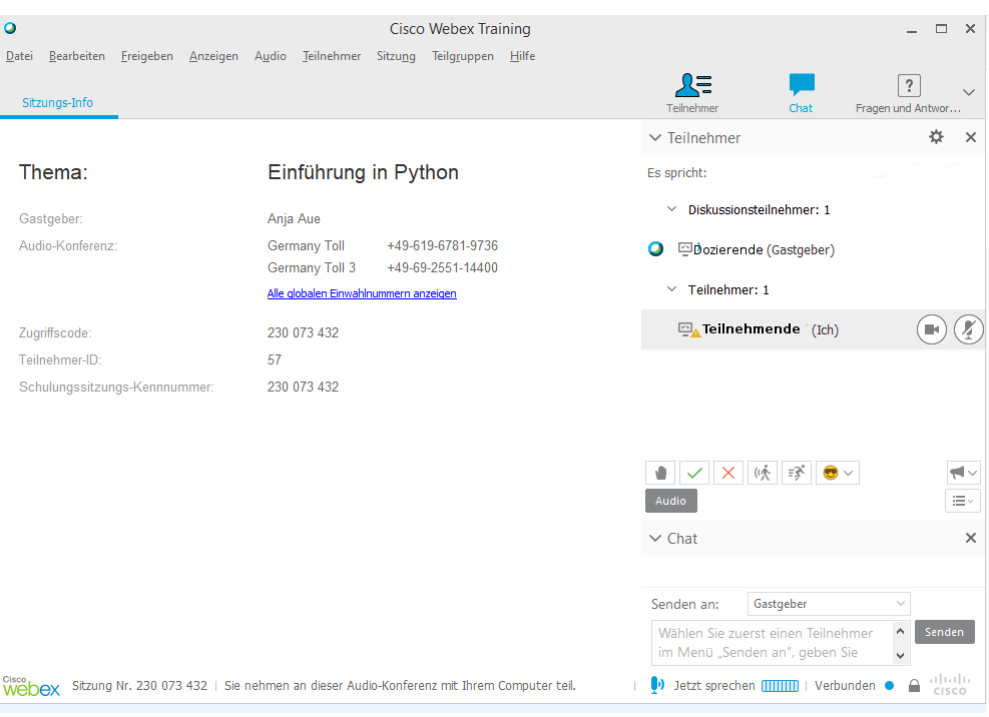

Im oberen Bereich befindet sich die Menüleiste. Darunter werden Informationen zur Sitzung angezeigt.

Falls die Symbole "Teilnehmer" und "Chat" farbig markiert sind, werden die entsprechenden Bereiche am rechten Rand angezeigt.

#### 4.1 Bereich "Teilnehmer"

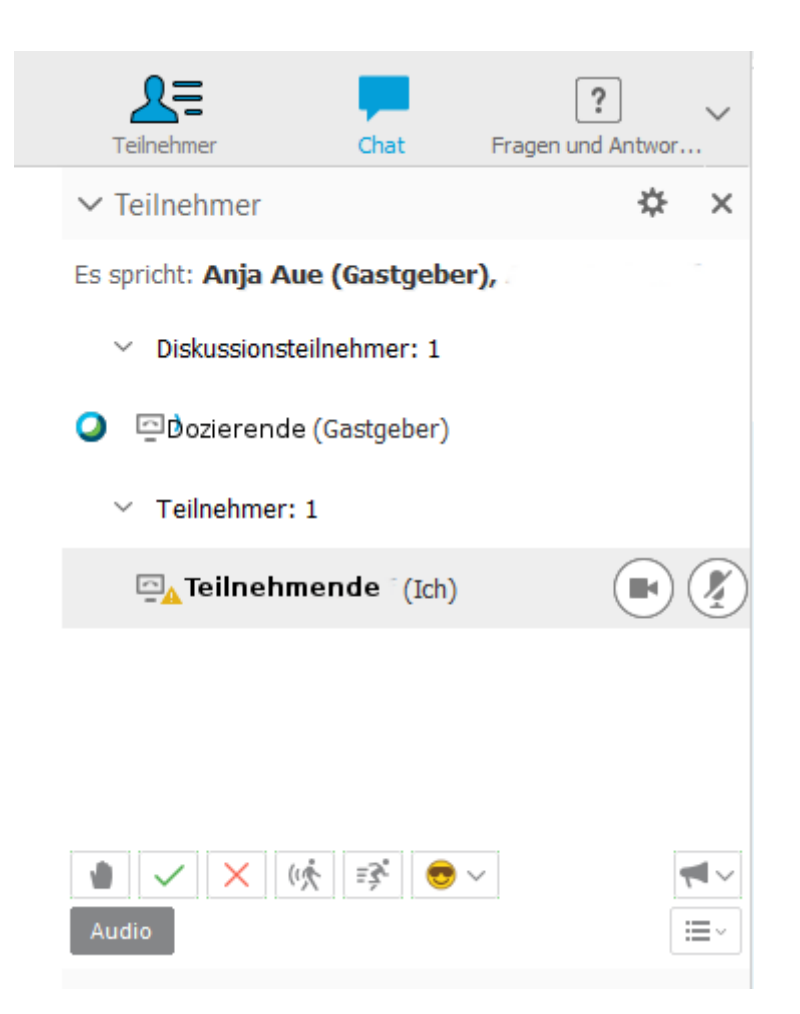

Zu Beginn des Kurses sind alle Video-Bilder der Teilnehmenden ausgeblendet. Falls gewünscht, kann der Teilnehmende durch ein Klick auf das Kamera-Symbol rechts von seinem Namen sein Bild einblenden.

Während des Kurses sind alle Teilnehmenden stumm geschaltet. Das Mikrofon eines Teilnehmenden kann nur von dem Dozierenden zum Sprechen freigeschaltet werden. Durch einen Klick auf das Symbol "Hand heben" am unteren Ende des Teilnehmerbereichs, können Sie einen Redebeitrag anmelden. Der Dozierende schaltet Ihr Mikrofon an passender Stelle anschließend frei.

Der Dozierende fragt am Beginn des Kurse die Vortragsgeschwindigkeit ab. Falls Sie ein langsameres Vortragstempo wünschen, klicken Sie auf das Symbol "Langsamer" am unteren Ende des Teilnehmerbereichs. Falls Sie ein schnelleres Vorgehen wünschten, klicken Sie auf die Schaltfläche "Schneller".

### 4.2 Bereich "Chat"

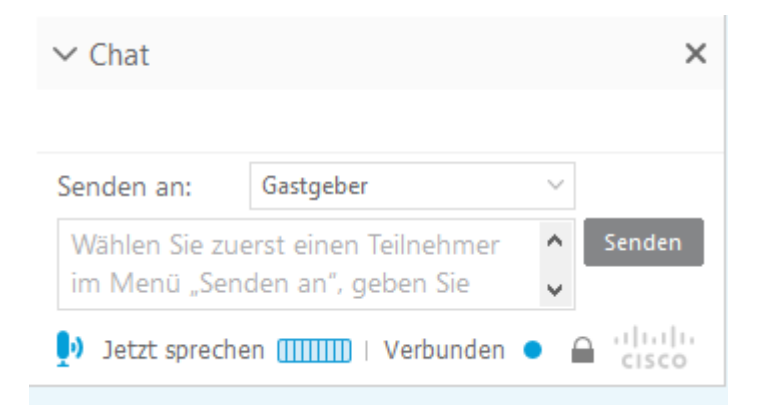

Fragen zum Verständnis des Inhaltes können von allen Teilnehmenden im Chat gestellt werden.

Der Empfänger der Frage wird im Kombinationsfeld "Senden an" ausgewählt. Standardmäßig wird die Frage an den Dozierenden (Gastgeber) gesendet. Eine Frage kann aber auch an alle Teilnehmenden gesendet werden.

In das Textfeld darunter wird mit Hilfe der Tastatur die Nachricht eingegeben.

Durch einen Klick auf die Schaltfläche "Senden" wird die Nachricht darüber beim Empfänger angezeigt.